## オンライン・ルールテスト実施手順

以下の URL にアクセスして、テストを実施後、合格証書をダウンロードして、申込書と共に座学講習会 の申込みを行って下さい。

ワールドラグビーのルールサイト http://laws.worldrugby.org/?language=JA

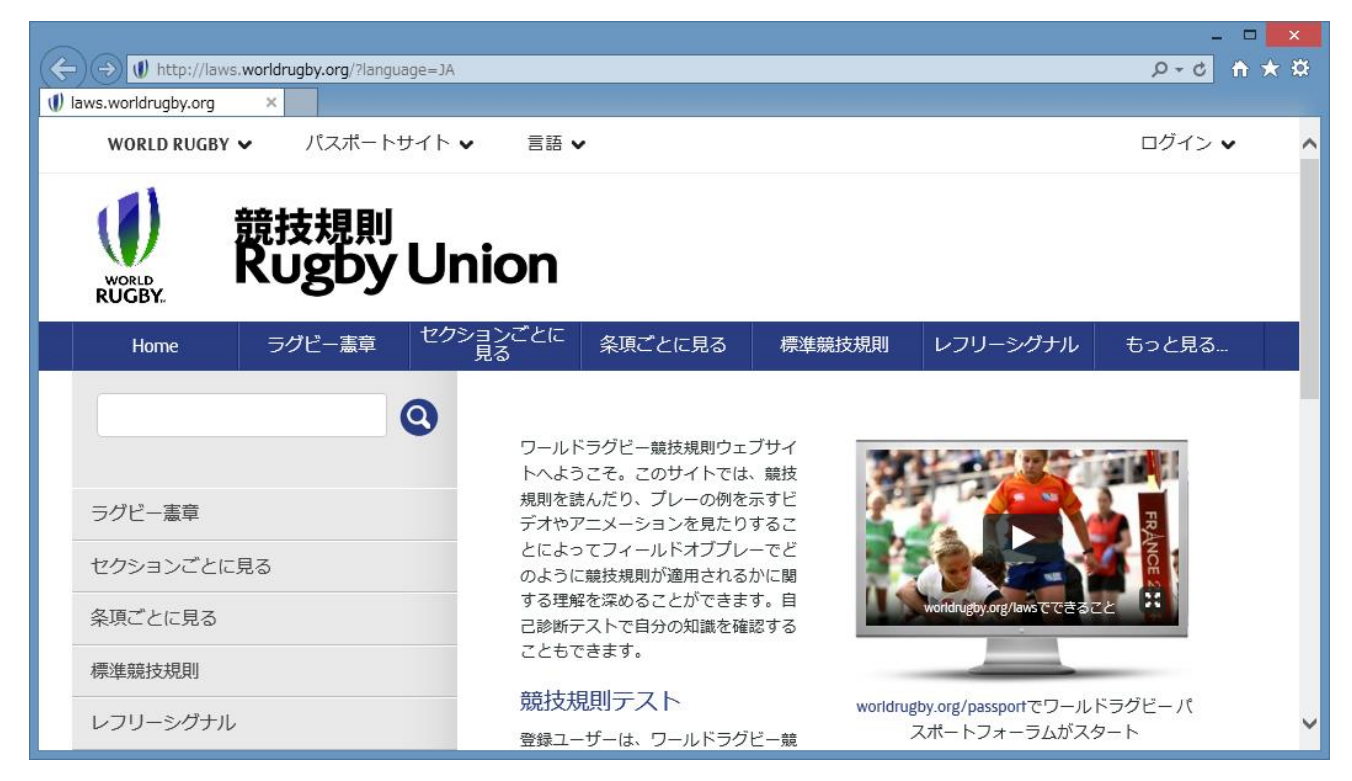

ページを下方へスクロールし、ログインしてルールテストを実施します。

### 初めての方は次ページを参照して登録を行ってください。

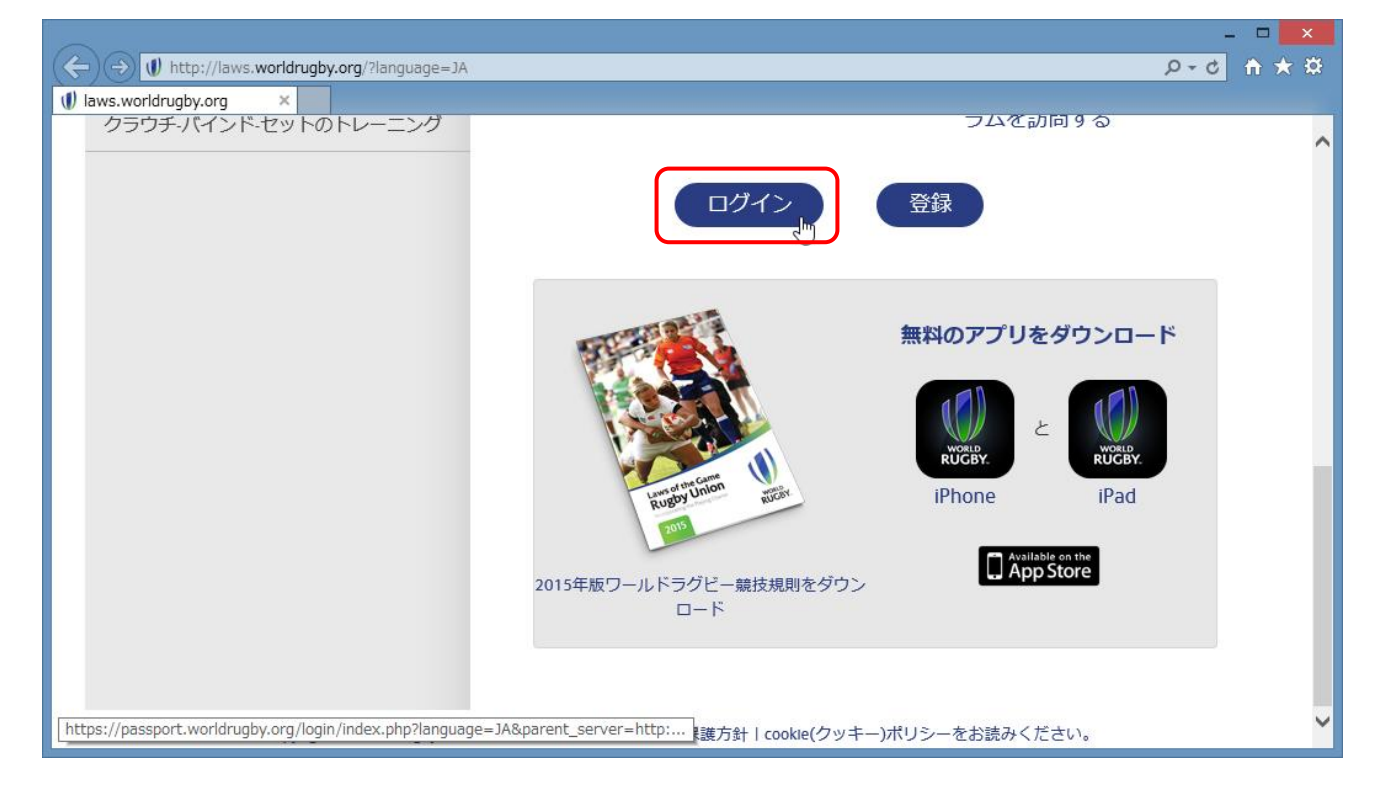

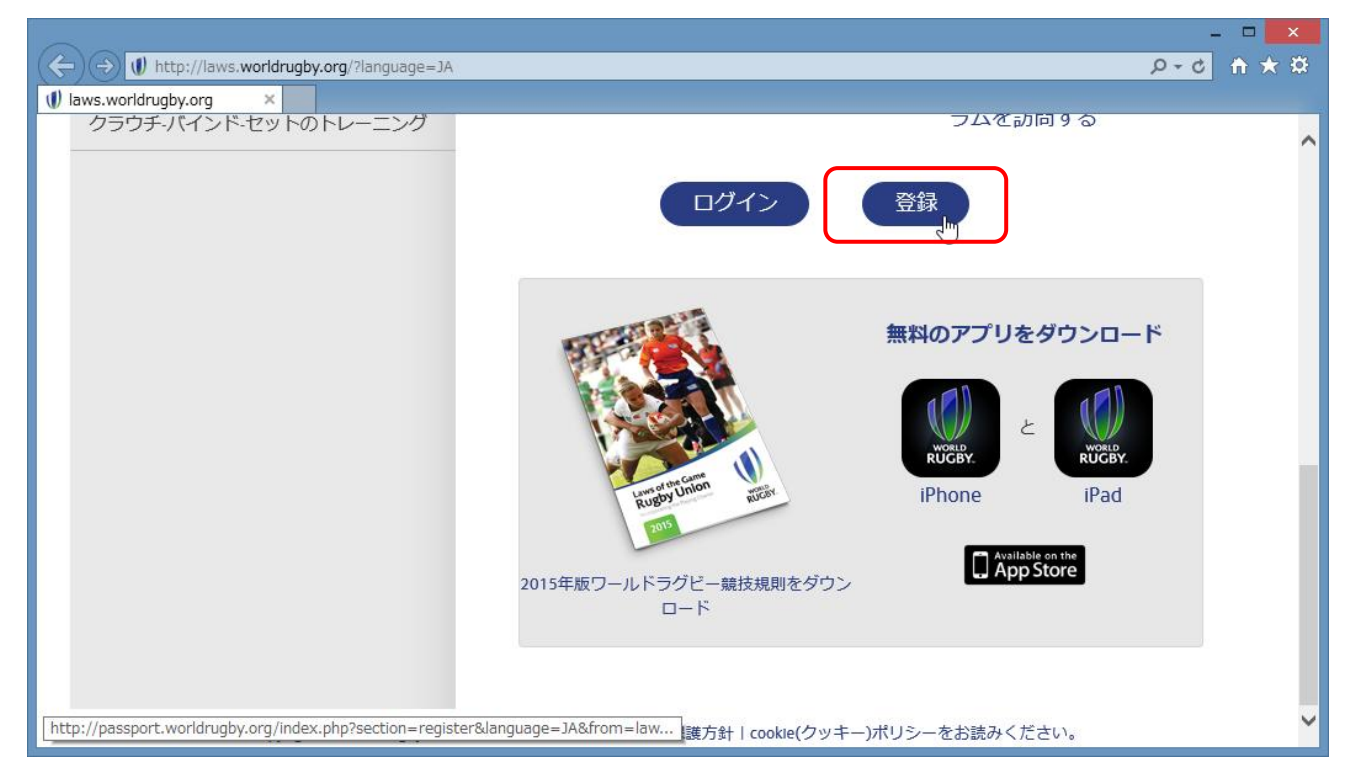

### 各項目の内容を入力して下さい。

# ※「名」と「姓」は必ず英語表記で入力して下さい。

### 漢字で記入すると、合格証書の氏名欄が文字化けしてしまいます。

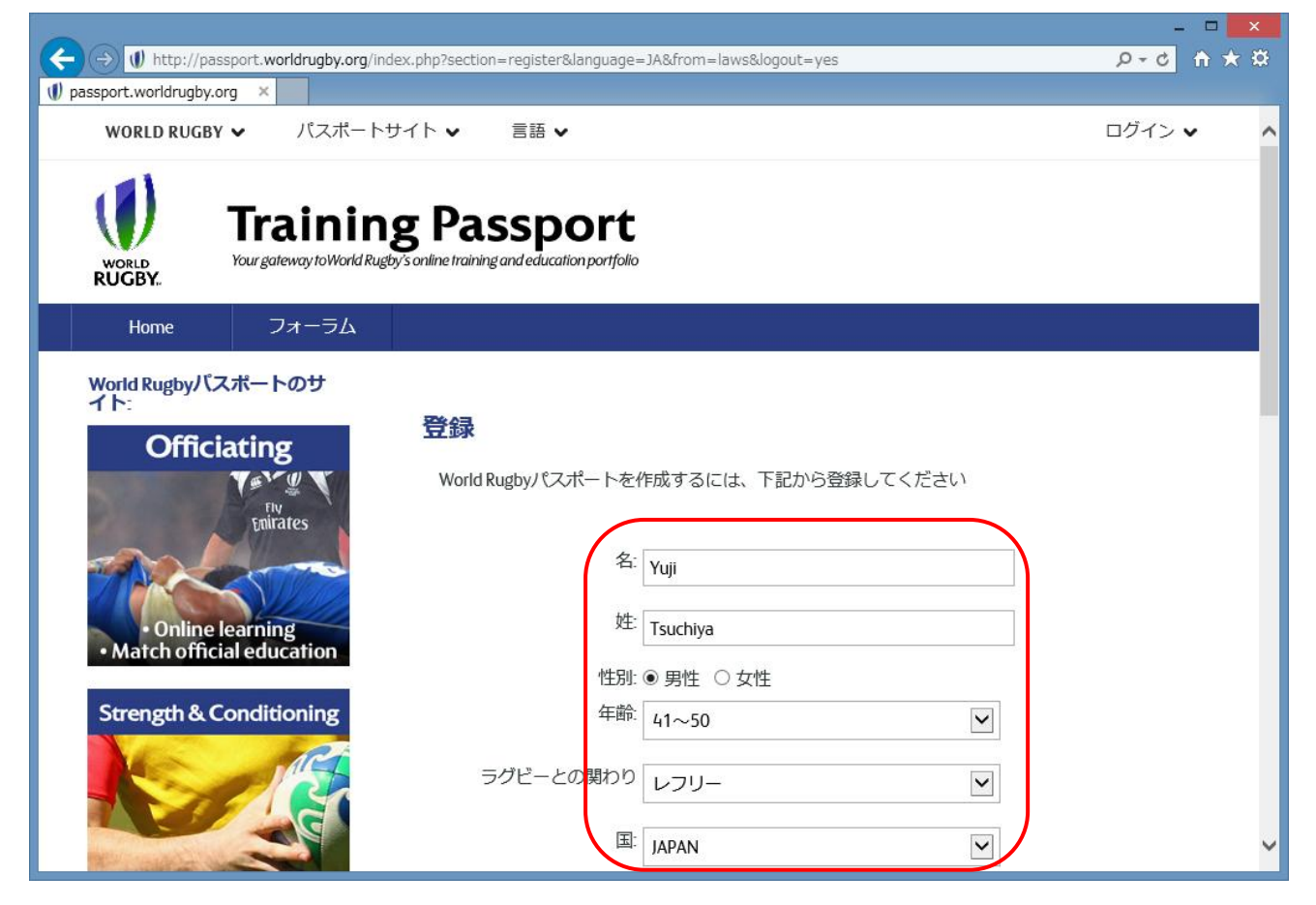

### 全ての項目に入力し「登録」ボタンをクリックしてください。

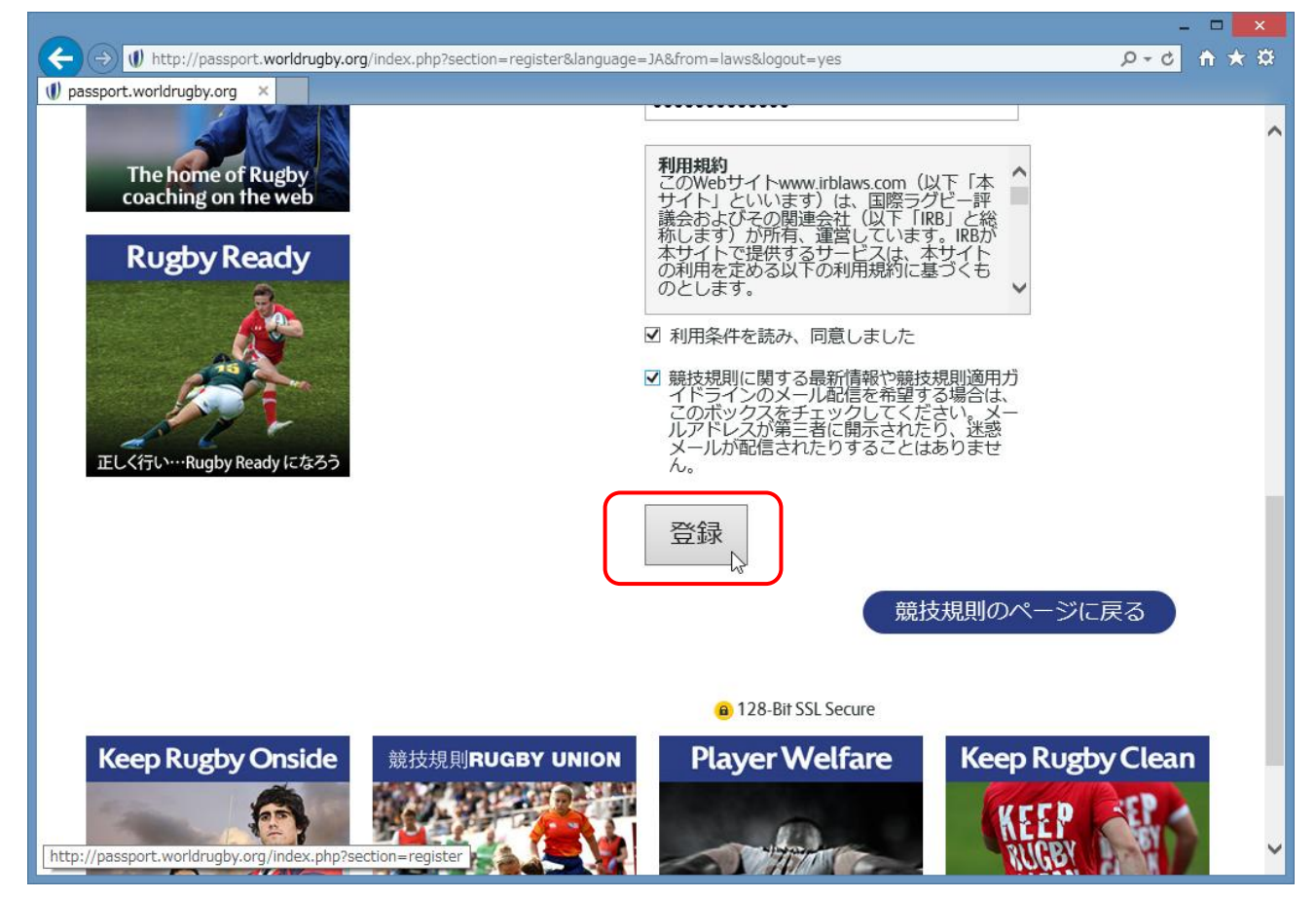

登録が完了すると、登録したメールアドレスへ登録確認メールが届きます。

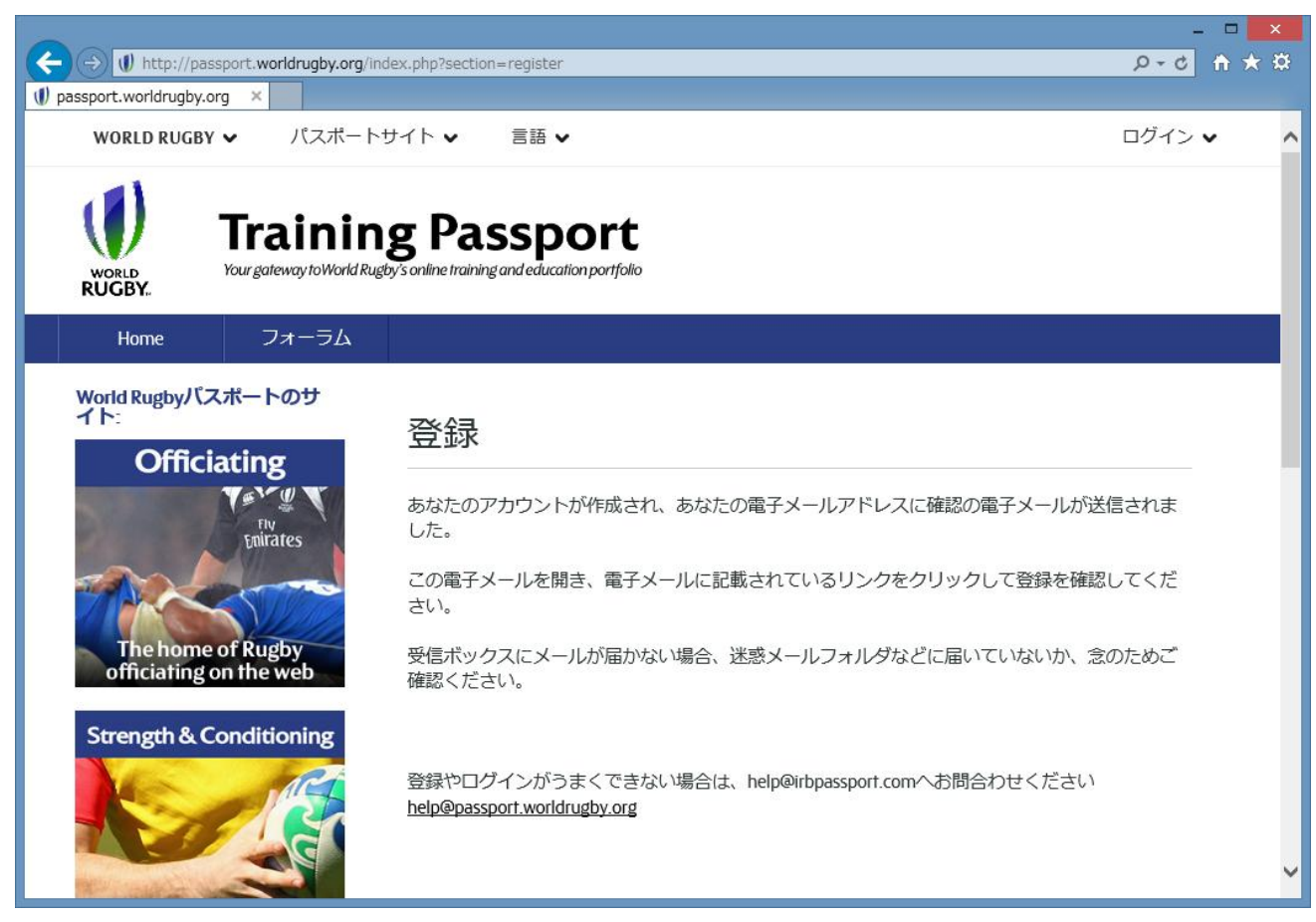

以下のメールが届いたら、赤枠のリンクをクリックし、登録を有効にしてルールテストを受験してくだ さい。

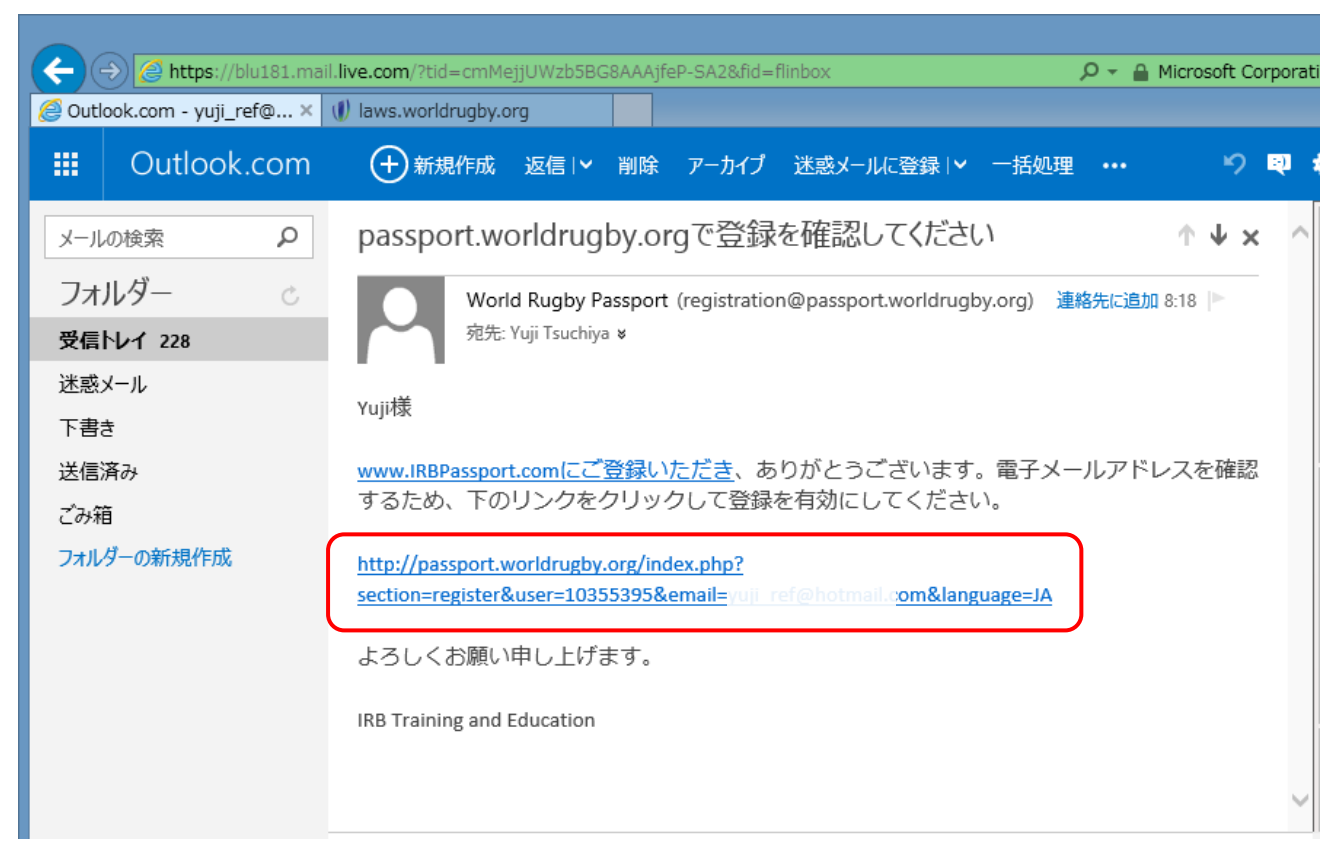

### 「ログイン」をクリックしてください。

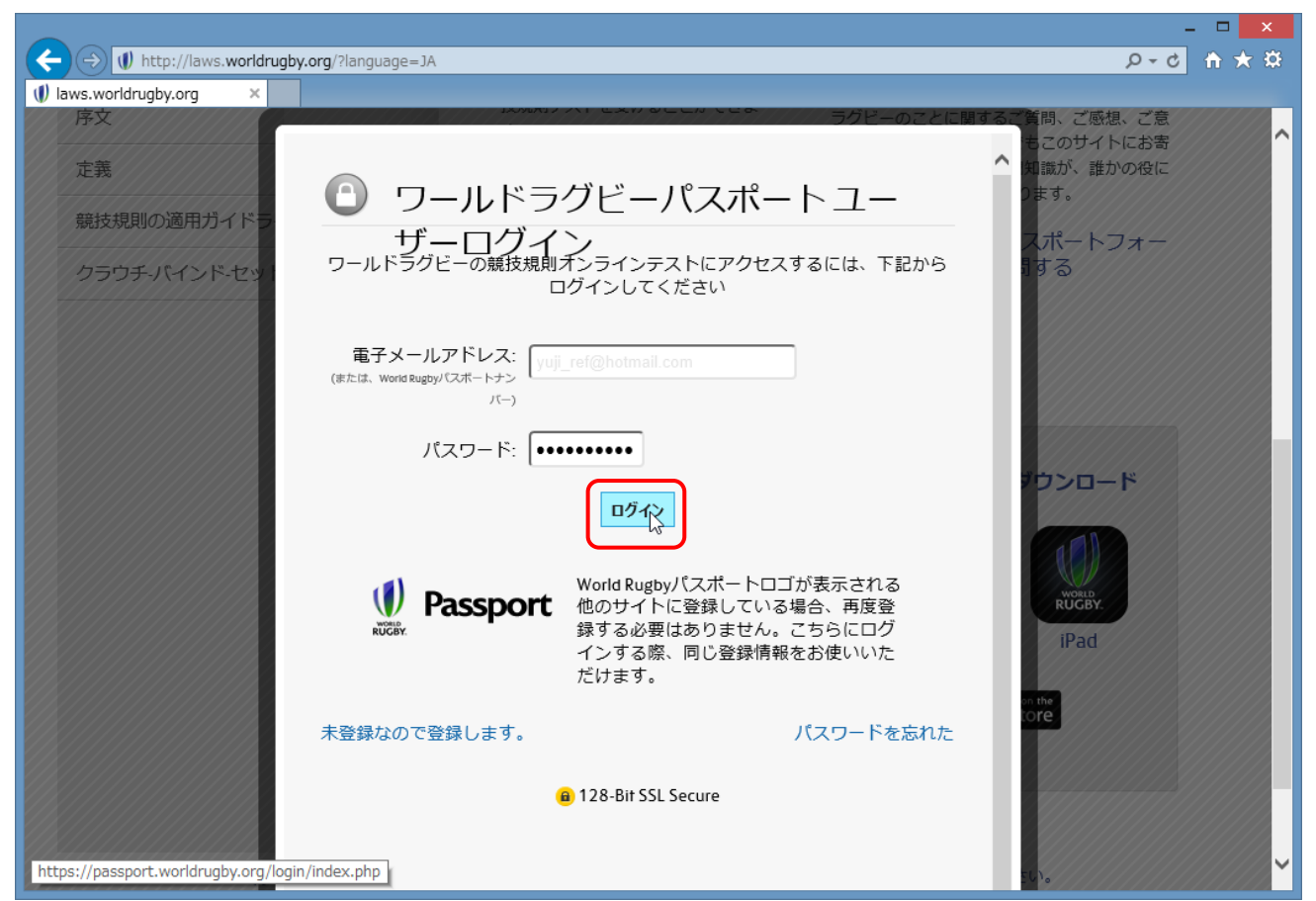

ログインすると、ルールテストの画面に切替わりますので、競技規則と書かれた下の各項目をクリック して、テストを実施して下さい。

問題が正解するまで、何回でも繰り返し回答が可能です。

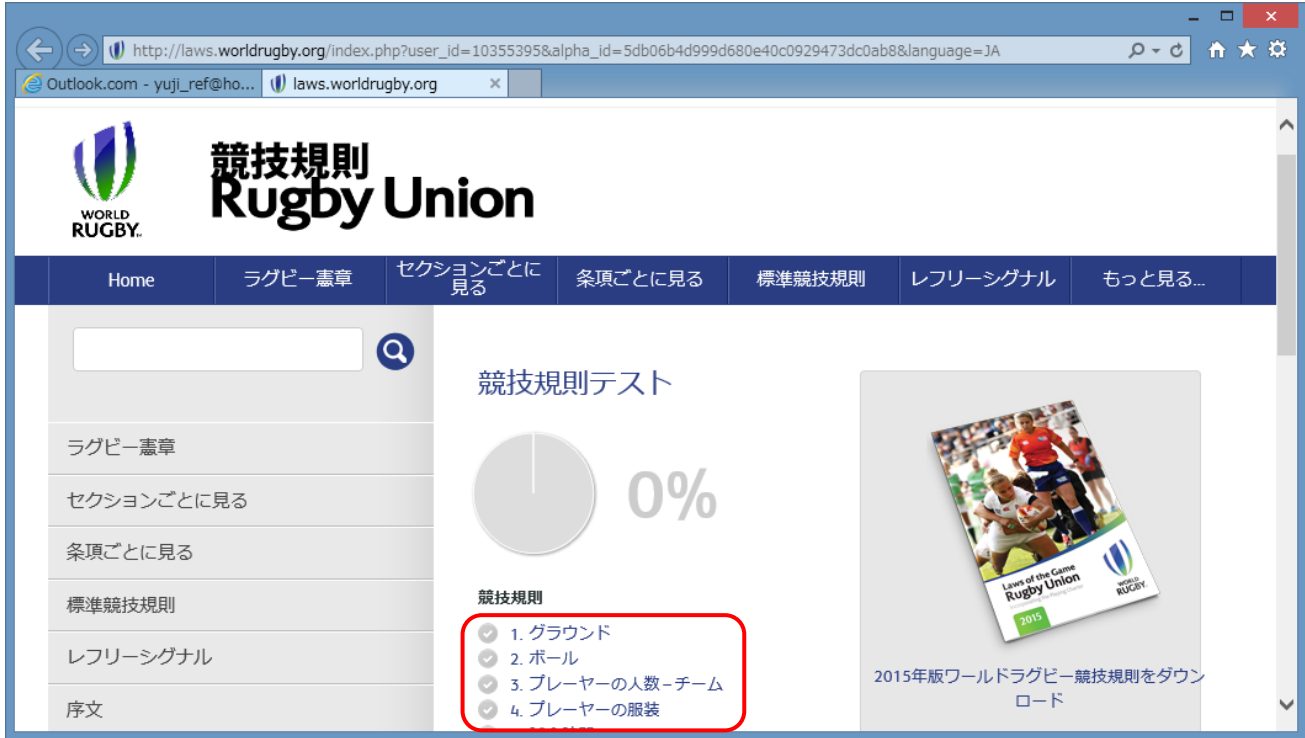

全ての問題を正解すると合格です。

「証明書をダウンロード」をクリックして証明書をダウンロードして下さい。

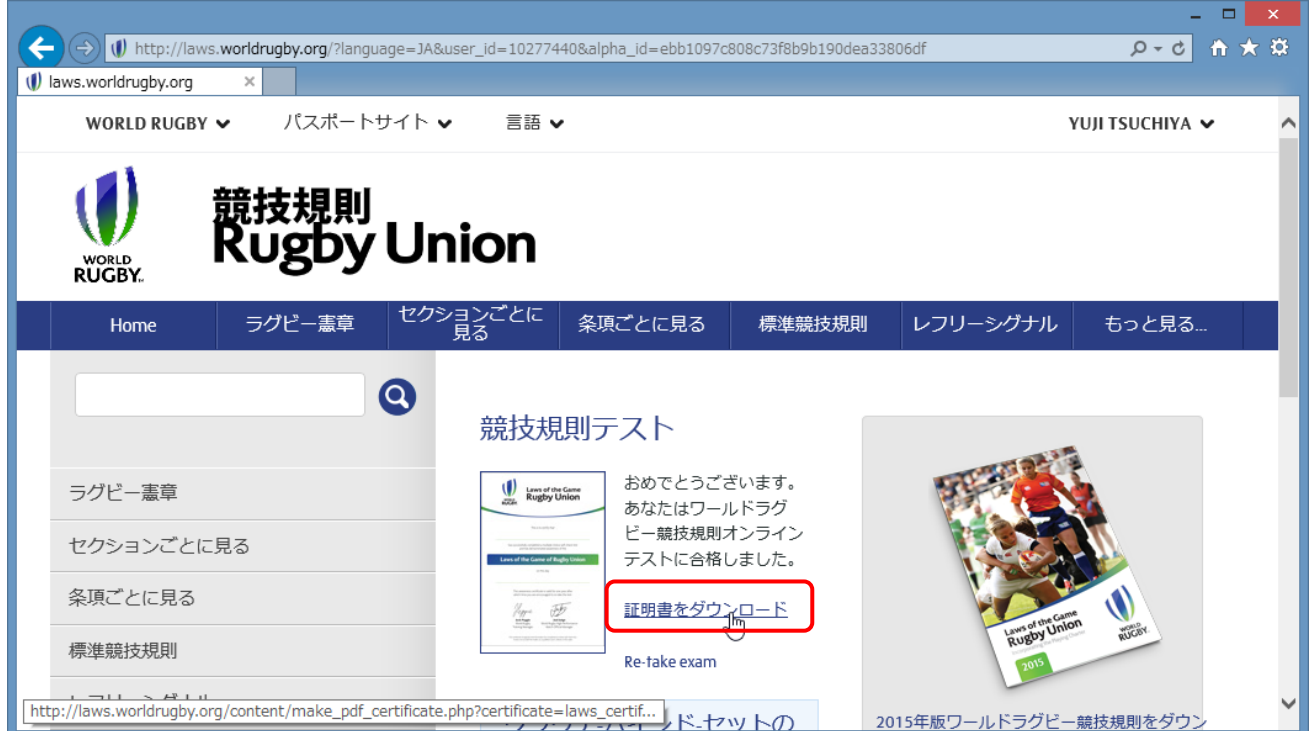